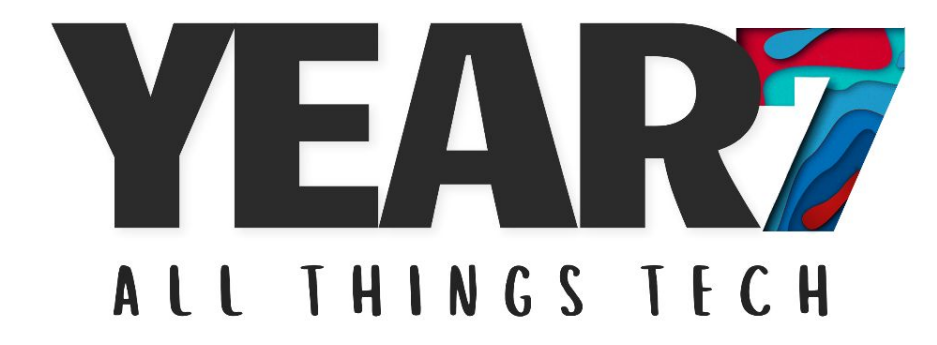

A copy of this PowerPoint will be available on Bromcom & Google Classroom

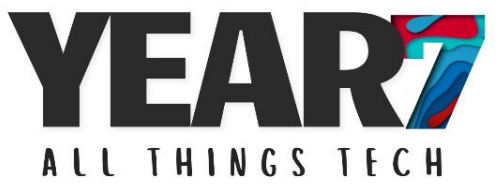

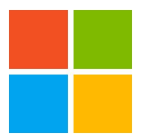

**My Apps** : this is where you will access everything you need

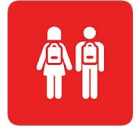

**Bromcom VLE** : this is where you will find your homework and other information such as your timetable, achievement points etc.

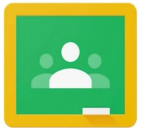

**Google Classroom** : this is where some teachers might post their lesson powerpoints, notices, extra work etc.

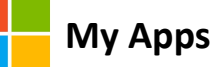

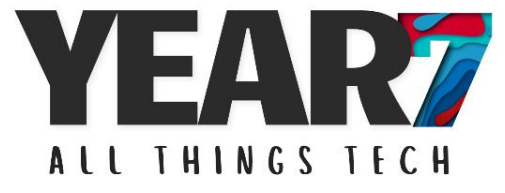

When you login to a computer at school, the My Apps page will automatically appear. Here is how to login from home…

- 1. Type into the web browser: **myapps.microsoft.com**
- 2. Sign in using your John Mason e-mail address and password  *if you forget your password, ask your computer science teacher or Mr. M*

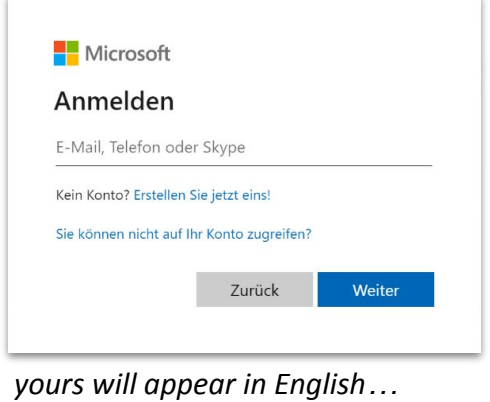

*your e-mail address…*

23smithb@johnmason.school year you started at JMS (20**23**) your last name e.g., **Smith** initial of your first name e.g., **B**oberina

**My Apps** *website: myapps.microsoft.com*

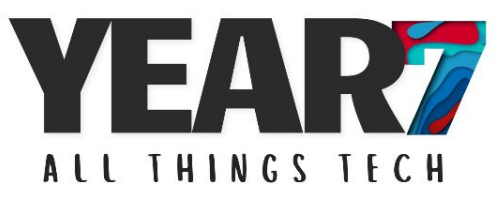

Once you have signed in, you will be taken to your main dashboard page…

Here you can see all the different apps for your subjects together in one place!

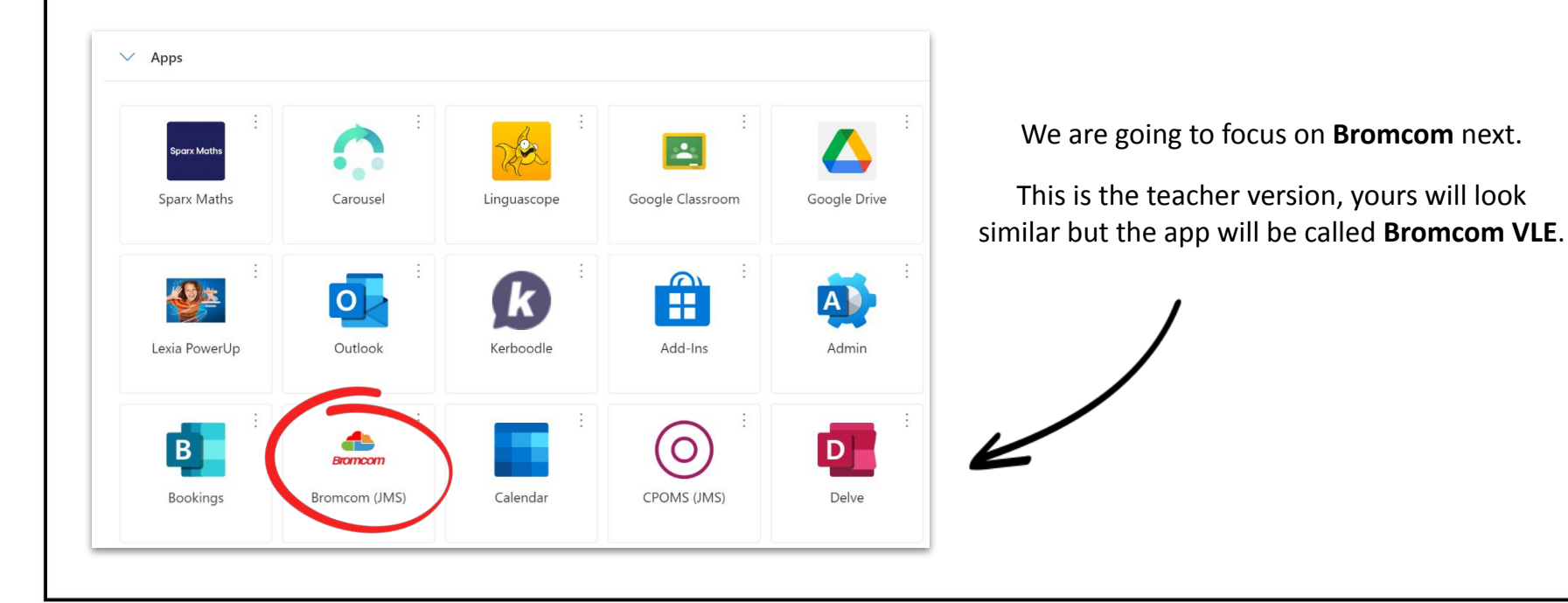

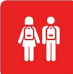

*website: bromcomvle.com or sign in via your My Apps dashboard*

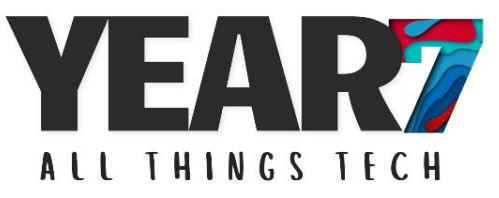

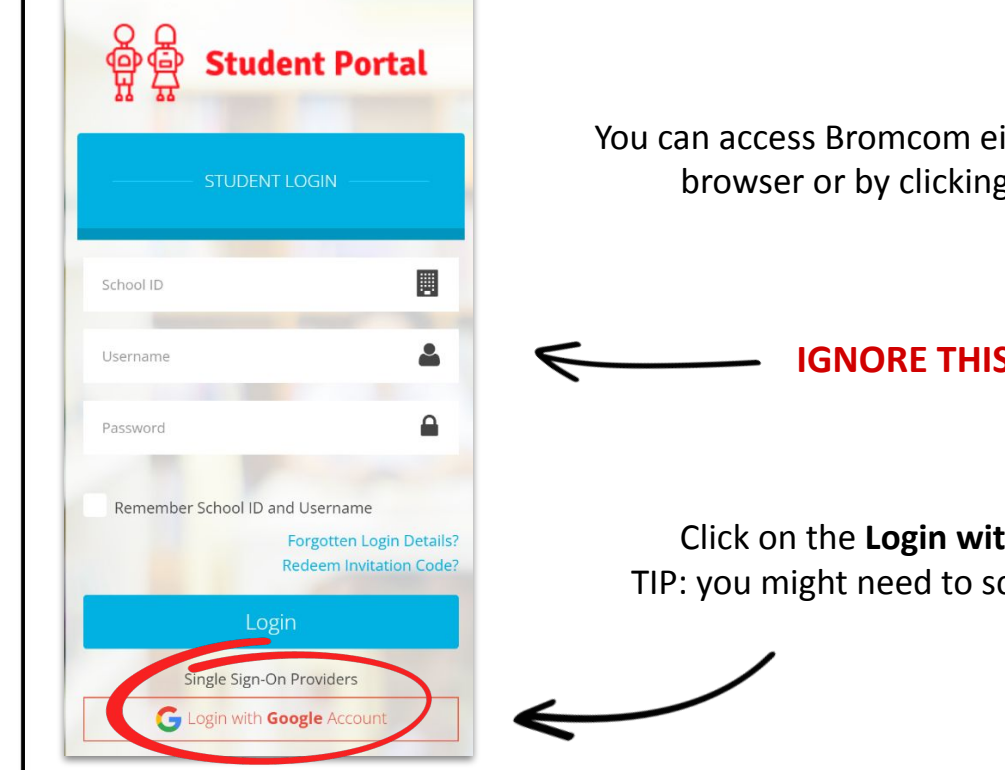

You can access Bromcom either by typing **bromcomvle.com** into the web browser or by clicking on the tab in your **My Apps** dashboard

# **IGNORE THIS BIT HERE**

Click on the **Login with Google Account** button TIP: you might need to scroll down if you don't see it!

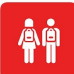

*website: bromcomvle.com or sign in via your My Apps dashboard*

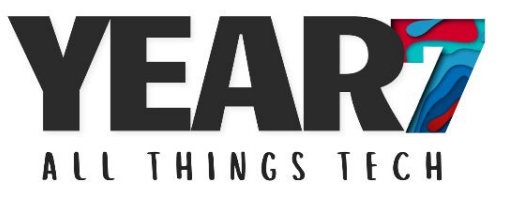

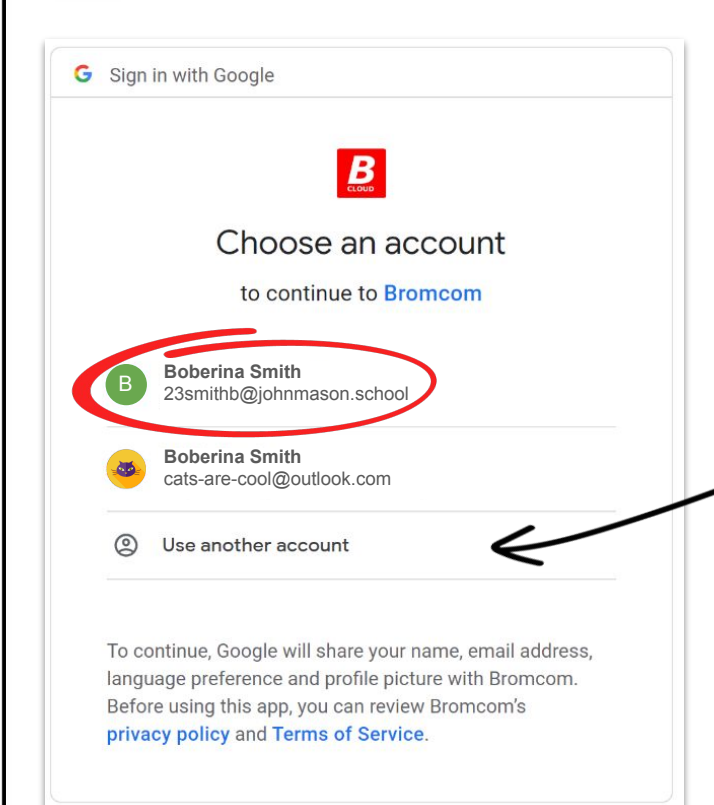

…after clicking on the sign in with Google button make sure you select your school account and **NOT** your personal account.

The first time you sign in at home, you might not see your school account.

If this happens, just click on '**use another account**' and sign in using your school e-mail and password.

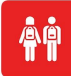

*website: bromcomvle.com or sign in via your My Apps dashboard*

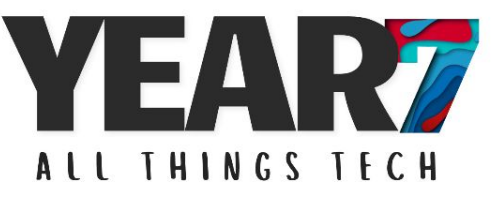

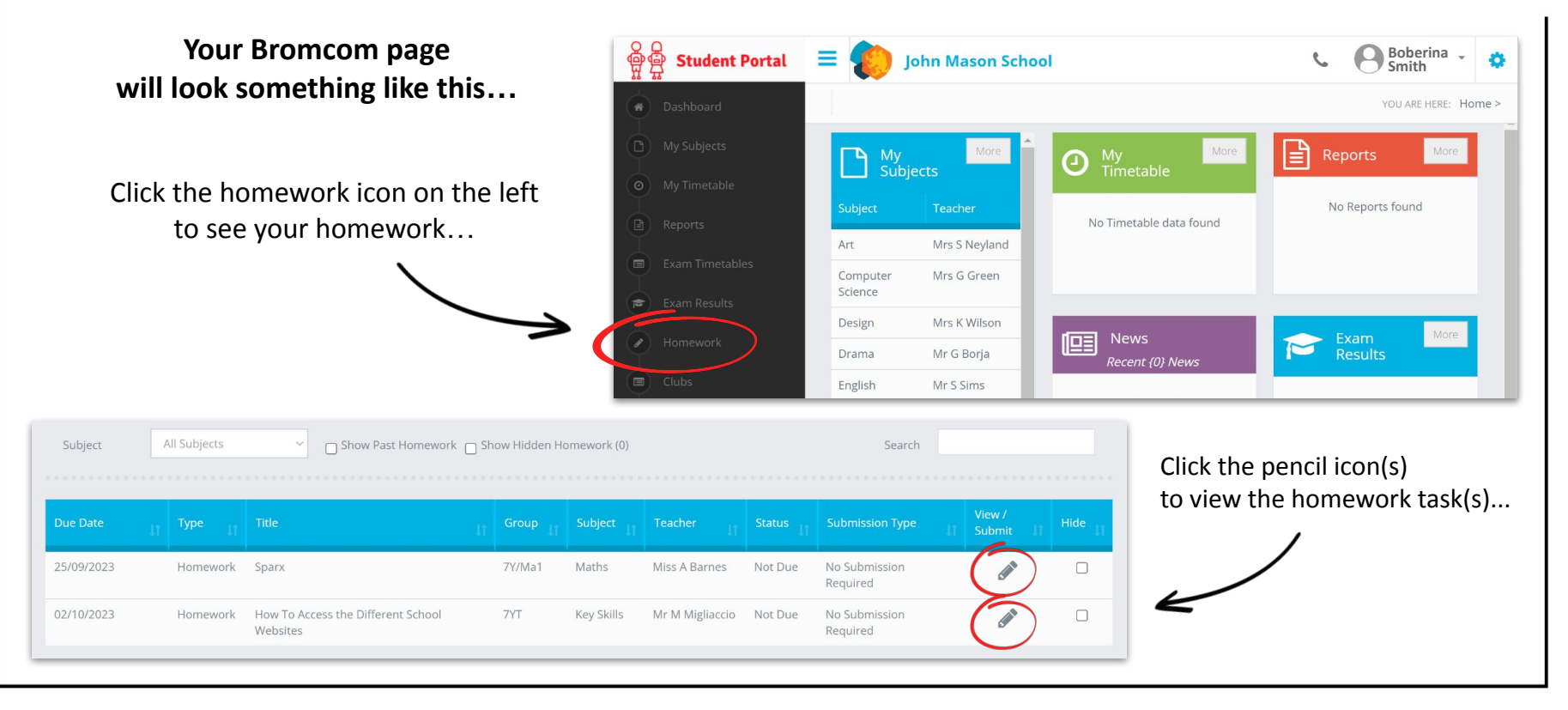

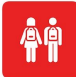

*website: bromcomvle.com or sign in via your My Apps dashboard*

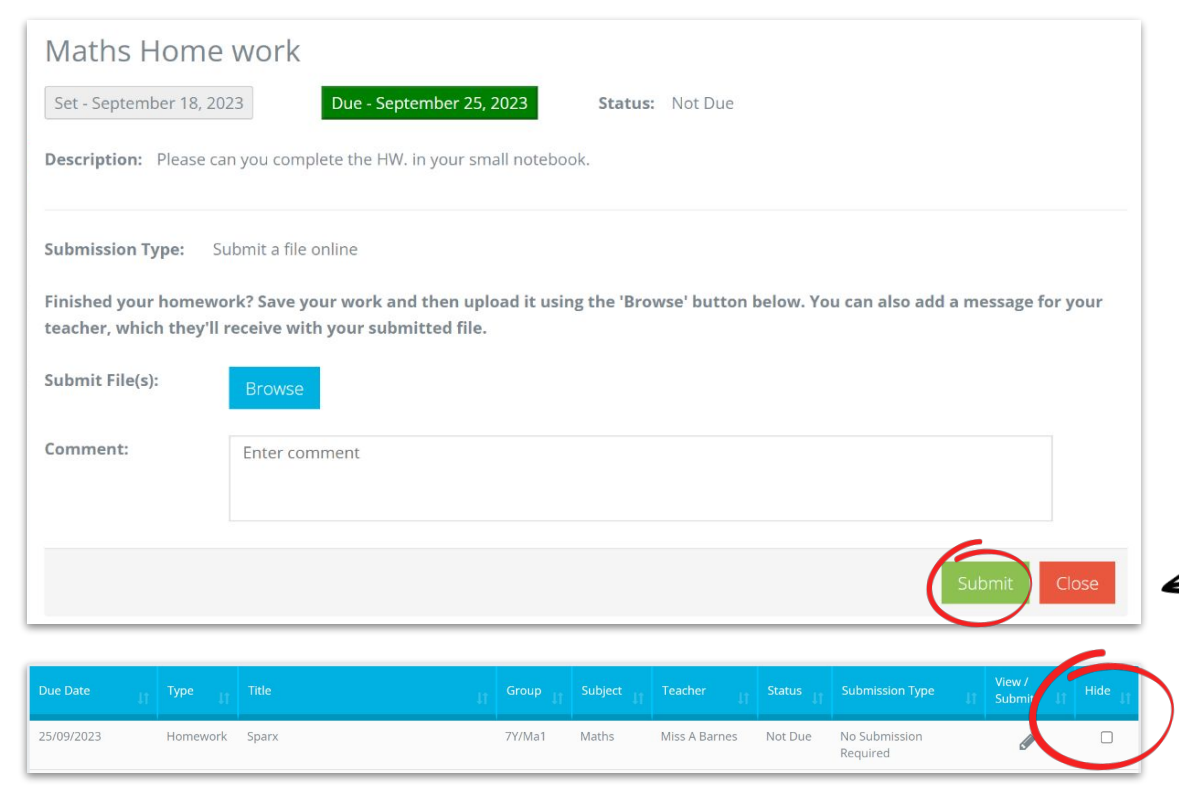

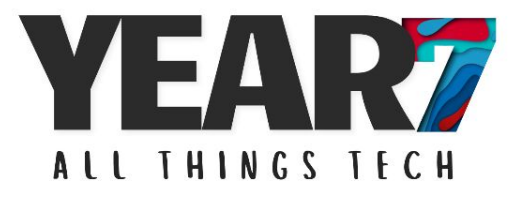

#### **Submitting your homework…**

This is how homework tasks appear.

Some pieces of homework your teacher will ask you to **submit online** - there will always be instructions to help you.

Once you have finished, click **submit**.

You will only see the submit button if you are asked to submit your homework online.

Press **close**, then tick **hide**  so that you know which homework you have done and what is left to do.

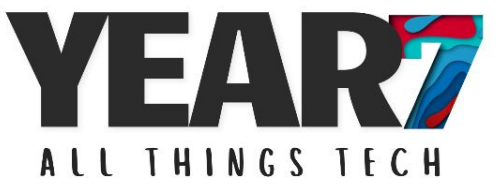

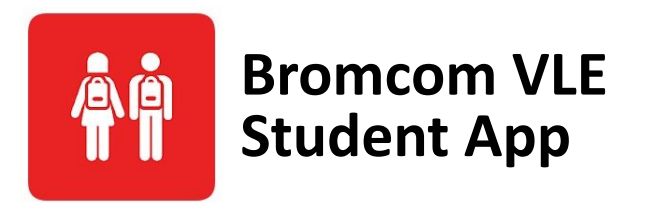

There is also a Bromcom student app that you can download and use for free. **This app is handy to have on your mobile but it is not essential.**

These slides will be available on Bromcom for you to try at home - Mr. M will set this as a homework task for you to try but don't worry this is not an official piece of homework. Your parents and guardians will also be able to view the slides.

**Next week (25th September) Mr. M will run lunchtime drop in sessions in his classroom (D2) if you need help signing into things or any other tech issues!**

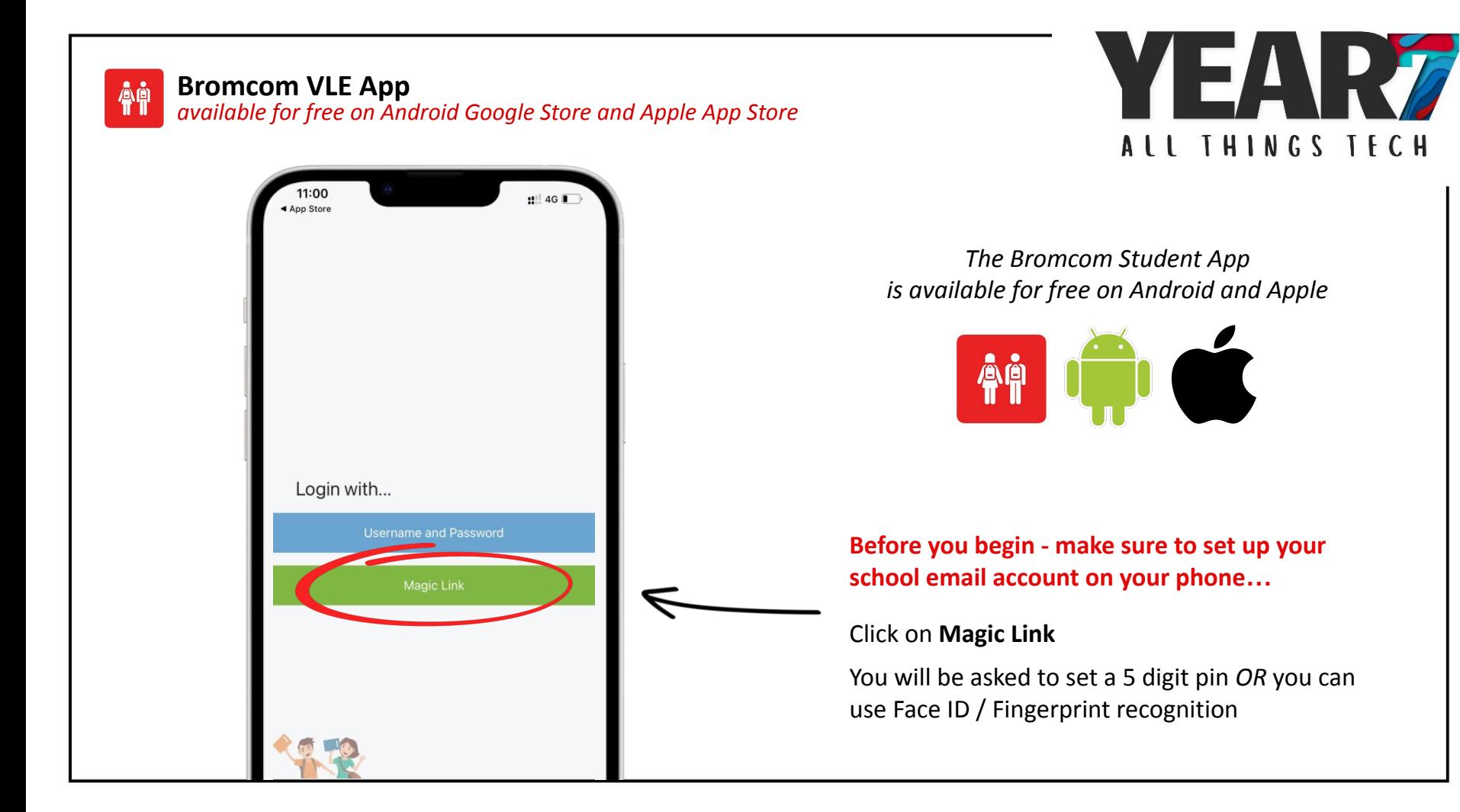

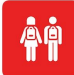

## **Bromcom VLE App**

*available for free on Android Google Store and Apple App Store*

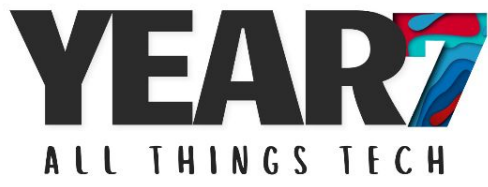

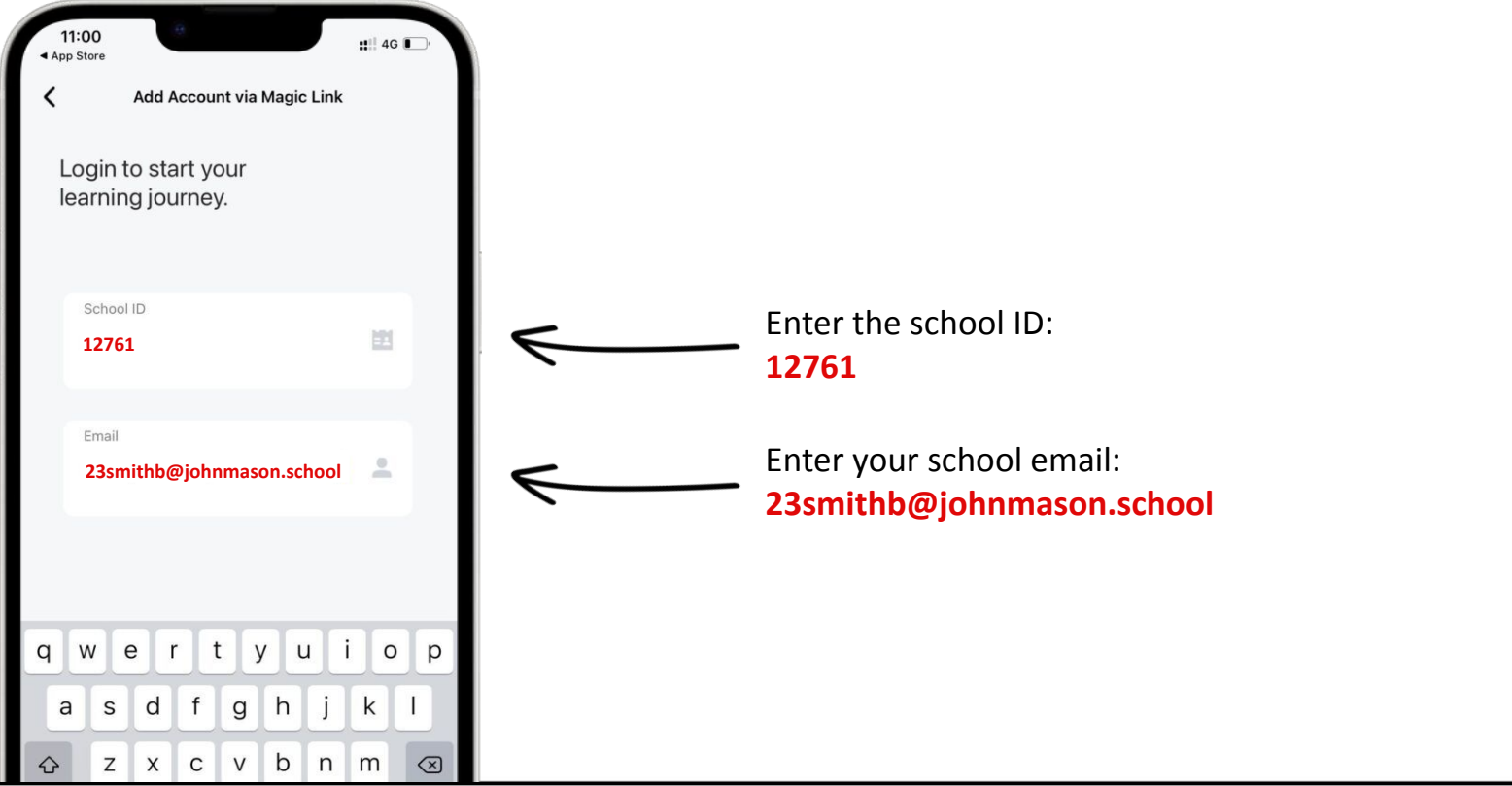

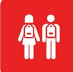

**Bromcom VLE App** *available for free on Android Google Store and Apple App Store*

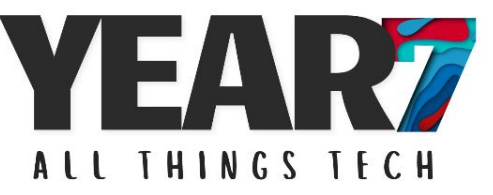

# **NEXT STEPS…**

- 1. Close the Bromcom app *make sure you close the app completely - do not just switch between apps*
- 2. Go to your emails on your phone *make sure you are not using the Google Mail app unless you have a Google phone*
- 3. Click on the link sent to you by Bromcom and that is everything!  *check your junk inbox if you cannot see it*

*You will only need to follow these steps for the first time, afterwards you can sign in using your pin or Face ID*